## **คู่มือการยื่นแบบฟอร์มขอเปลี่ยนแปลงการสอนรายวิชา (UP20) ส าหรับอาจารย์ผ่านระบบ [www.reg.up.ac.th](http://www.reg.up.ac.th/)**

1

## ึ กรณีอาจารย์ผู้สอนประสงค์ขอเปลี่ยนแปลงการสอนรายวิชา ให้ดำเนินการดังนี้

- 1. ไปที่เมนูคำร้องอาจารย์ -> ยื่นคำร้อง -> ยื่นคำร้อง UP20 ฯลฯ
- 2. เลือก UP20 แบบฟอร์มขอเปลี่ยนแปลงกำรสอนรำยวิชำ จำกนั้นกดปุ่ม

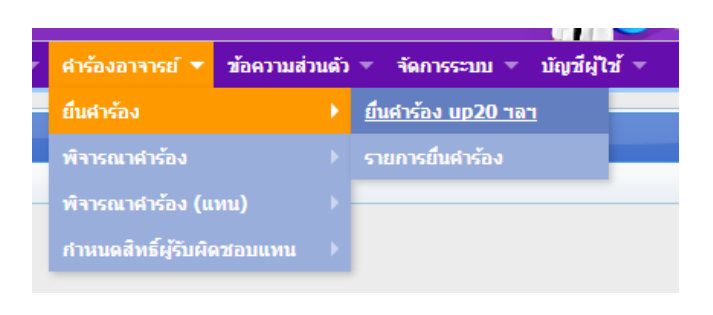

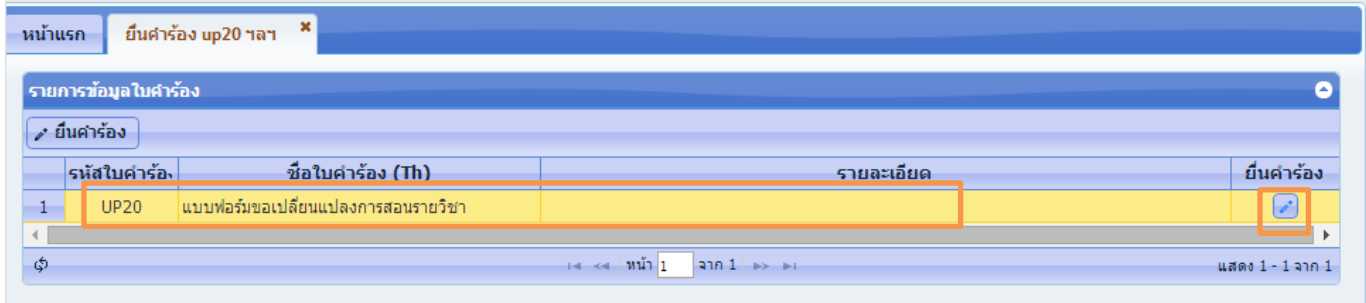

หลังจากกดยื่นคำร้อง ระบบจะแสดงหน้าต่างแบบฟอร์มใบคำร้อง ซึ่งจะแบ่งออกเป็น 2 ส่วน คือ

ส่วนที่ 1 ส่วนข้อมูล โดยอำจำรย์ต้องบันทึกข้อมูลต่ำง ๆ ตำมแบบฟอร์ม

ส่วนที่ 2 ส่วนแสดงรำยวิชำที่สอน โดยส่วนนี้จะแสดงรำยวิชำทั้งหมดที่อำจำรย์มีรำยชื่อในกำร สอน และคลิกเลือกรำยวิชำที่ต้องกำรเปลี่ยนแปลงกำรสอน ซึ่งเมื่อคลิกแล้ว จะปรำกฏข้อมูล 3 หัวข้อคือ

1. ข้อมูลการสอนของรายวิชา จะประกอบไปด้วย ห้องที่สอน, จำนวนผู้เรียน , อาจารย์ผู้สอน ซึ่ง อาจารย์จะสามารถยื่นความประสงค์ขอเปลี่ยนแปลงห้องสอน, เปลี่ยนแปลงจำนวนผู้เรียน และ เปลี่ยนแปลงอำจำรย์ผู้สอนได้ จำกหน้ำจอนี้ เมื่อเปลี่ยนแปลงเสร็จให้อำจำรย์กดปุ่ม ี่ 8 บันทึกข้อมูล

2. เพิ่มรายการสำรองที่นั่ง ส่วนนี้จะเป็นส่วนที่อาจารย์ต้องการเพิ่มรายการสำรองที่นั่งตาม

หลักสูตรของนิสิต โดยอาจารย์ต้องทำการคลิกปุ่ม <mark>+ เพิ่มรายการ 1</mark> หลังจากนั้นให้อาจารย์เลือกชั้นปี หลักสูตร, จำนวนที่นั่ง และระบุหมายเหตุ ที่ต้องการเพิ่มจากนั้นกดปุ่ม <mark>a บันทึกข้อมูล</mark>

3. เพิ่มรายการสำรองที่นั่ง จากการยื่นคำร้อง UP20.1 ของนิสิตโดยหน้าจอนี้จะแสดงรายชื่อ นิสิตที่ยื่นคำร้องขอเรียนรายวิชาผ่านระบบทะเบียนออนไลน์ (UP20.1) เมื่ออาจารย์พิจารณานิสิตที่ยื่น คำร้องและประสงค์ให้นิสิตเรียนในรายวิชาดังกล่าว ให้อาจารย์คลิก <mark>ซ</mark>ึ่ หน้าชื่อนิสิตที่ต้องการ และ กดบันทึกข้อมูล <mark>อ บันทึกข้อมูล</mark>

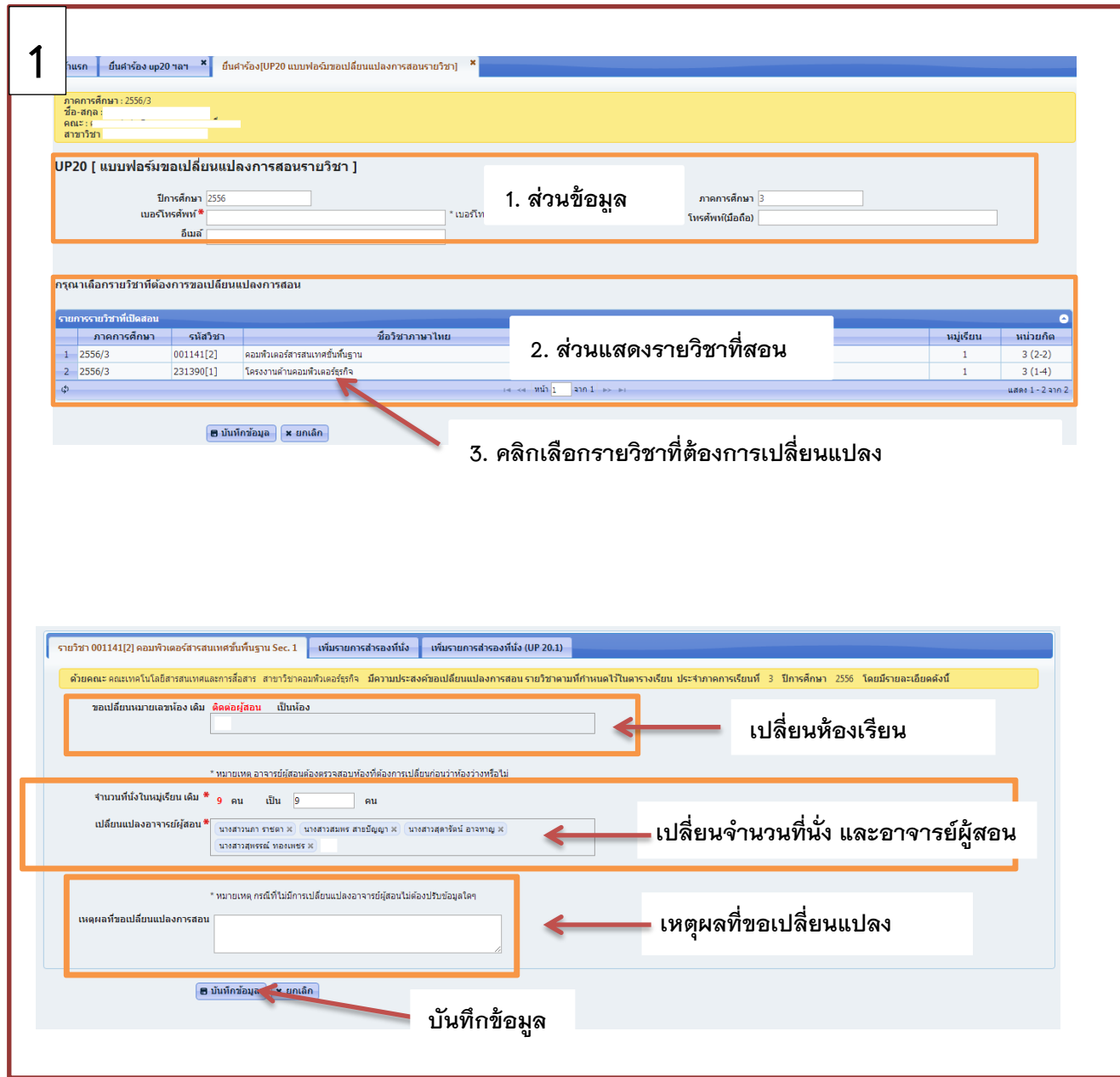

2

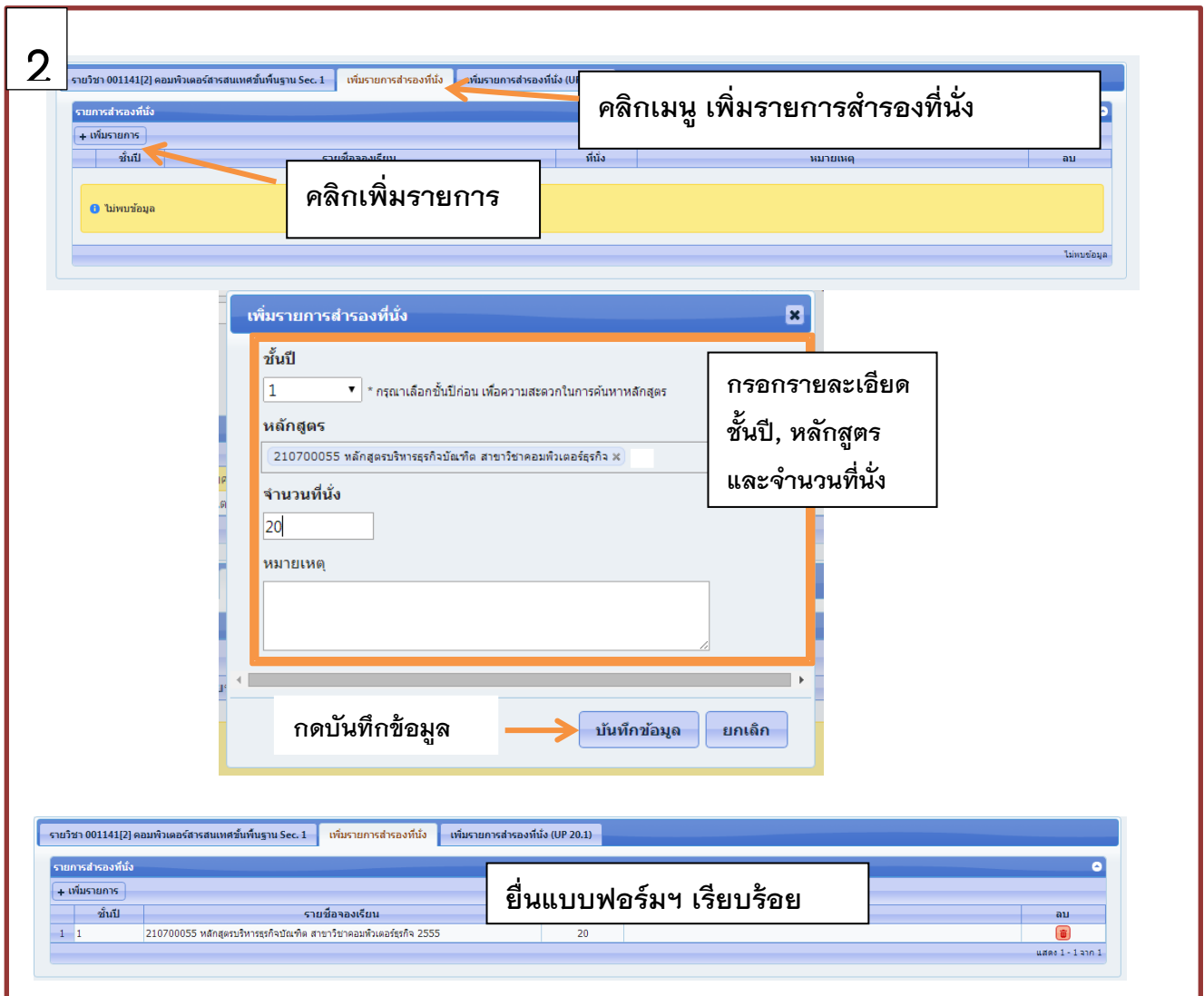

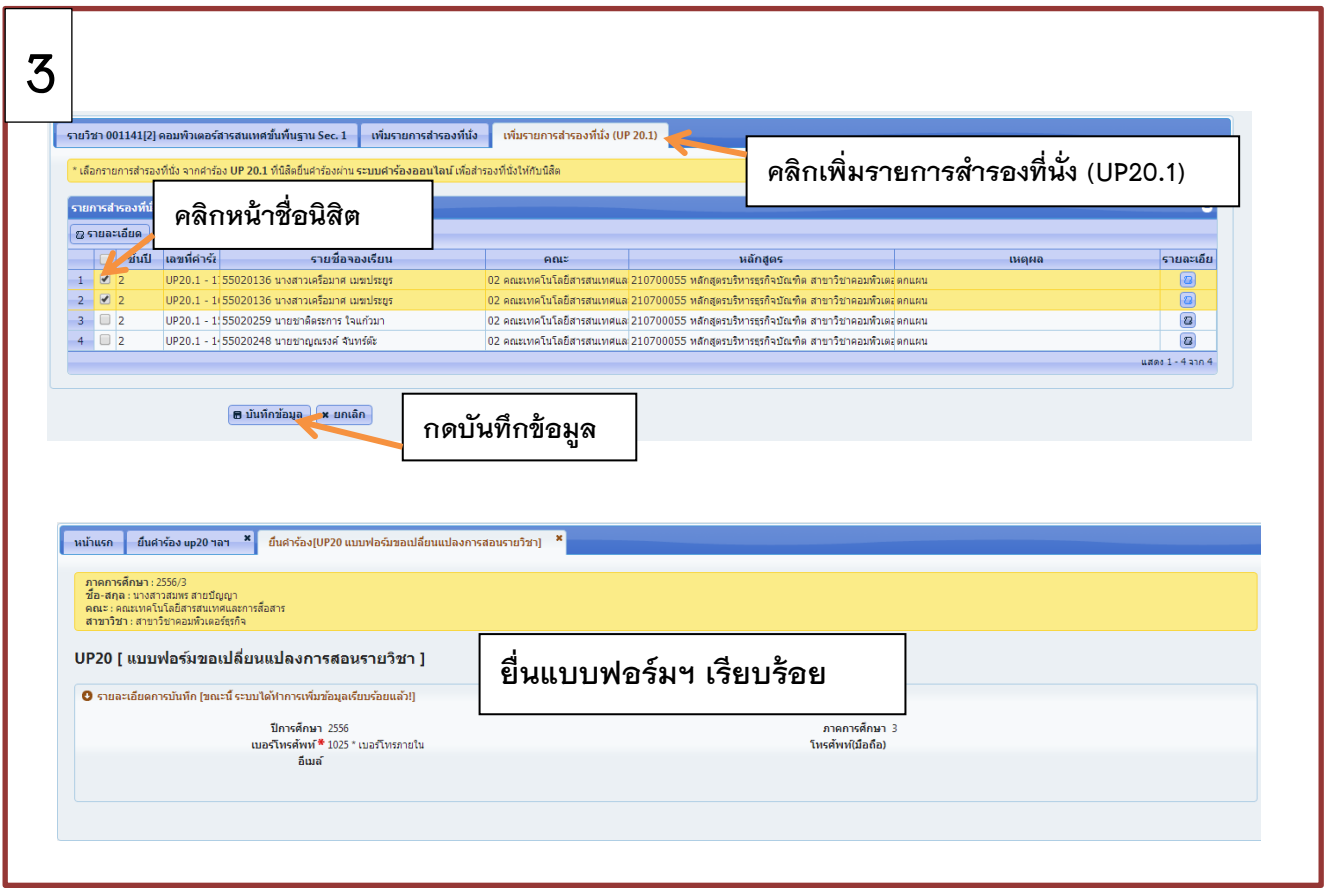

# **การส่งแบบฟอร์มขอเปลี่ยนแปลงการสอนรายวิชา (UP20) สามารถด าเนินการได้2 ช่องทาง คือ**

### **ช่องทางที่ 1 จัดส่งเป็นเอกสาร (Paper-based)**

- 1. เมนูคำร้องอาจารย์ -> ยื่นคำร้อง -> รายการยื่นคำร้อง
- 2. เลือกแบบฟอร์มที่ต้องการ จากนั้นกดปุ่ม <mark>[9]</mark>
- 3. สั่งพิมพ์เอกสำร UP20
- 4. เสนอลงนำมตำมขั้นตอน ( ผ่ำนหัวหน้ำสำขำวิชำและคณบดี)
- 5. คณะรวบรวมจัดส่ง กองบริกำรกำรศึกษำ

**หมายเหตุ** เมื่อได้รับการอนุมัติแล้ว กองบริการการศึกษาจะดำเนินการเปลี่ยนแปลงการสอน รำยวิชำที่ได้รับกำรอนุมัติในระบบต่อไป

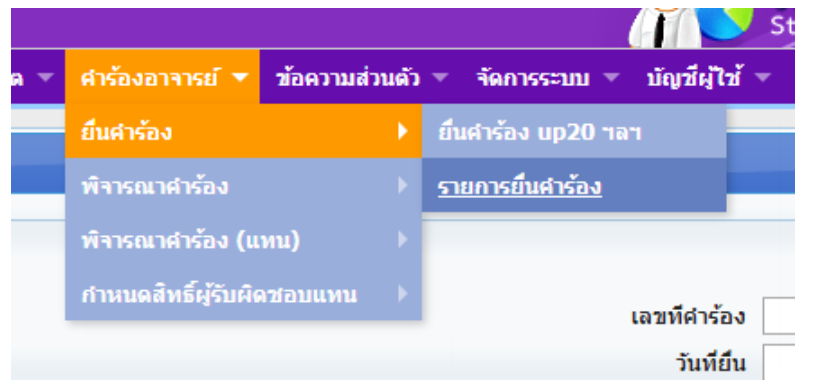

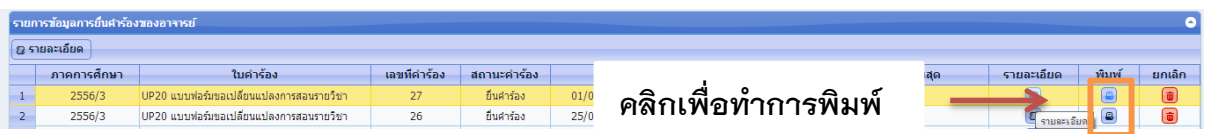

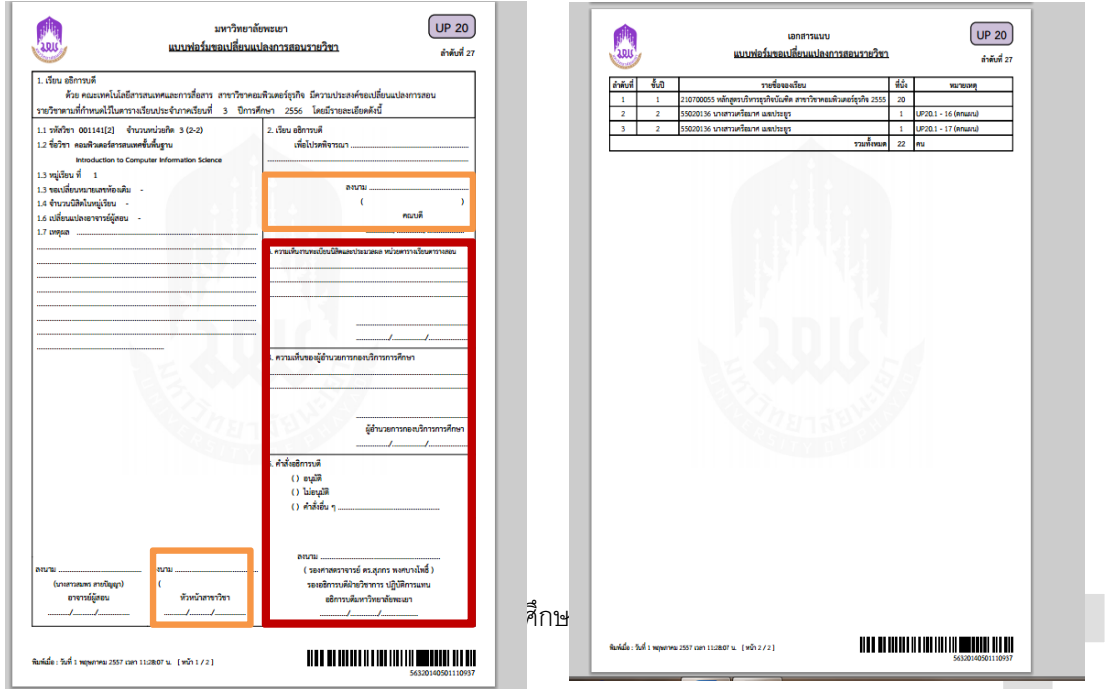

#### **ช่องทางที่ 2 จัดส่งแบบออนไลน์ (Online**)

- 1. อาจารย์ยื่นแบบฟอร์มเปลี่ยนแปลงรายวิชา (UP20) ในระบบคำร้องออนไลน์
- 2. หัวหน้าสาขาวิชา และคณบดี อนุมัติแบบฟอร์มเปลี่ยนแปลงรายวิชา ผ่านระบบคำร้อง

#### ออนไลน์

**หมายเหตุ** เมื่อได้รับการอนุมัติแล้ว กองบริการการศึกษาจะดำเนินการเปลี่ยนแปลงการสอน รำยวิชำที่ได้รับกำรอนุมัติในระบบต่อไป

### **การตรวจสอบการยื่นแบบฟอร์มขอเปลี่ยนแปลงการสอนรายวิชา (UP20)**

สามารถเข้าไปตรวจสอบได้ที่ เมนูคำร้องอาจารย์ -> ยื่นคำร้อง จากนั้นเลือกแบบฟอร์มที่ ์ต้องการ จากนั้นกดปุ่ม <mark>่ B</mark> จะแสดงเส้นทางแบบฟอร์มฯ ว่าถึงขั้นตอนใด ซึ่งสถานะจะมีทั้งยื่นคำร้อง , กำลังดำเนินการ , สิ้นสุดคำร้อง , ยกเลิกคำร้อง และไม่อนุมัติ

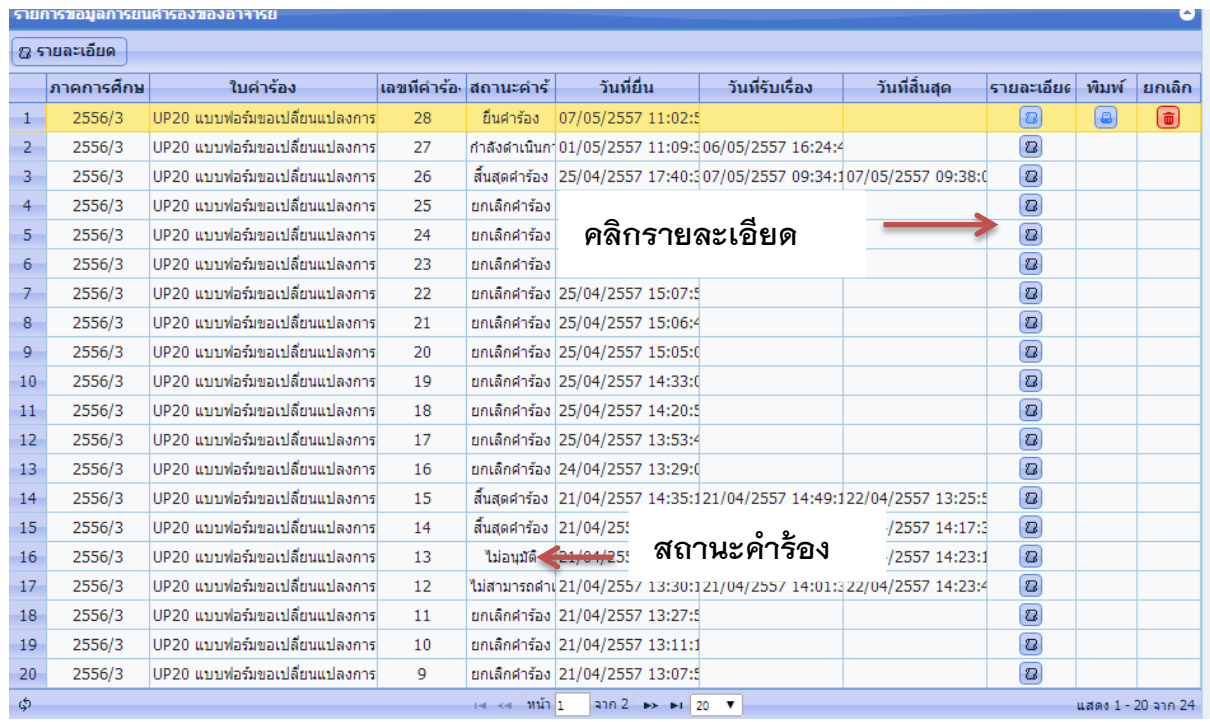

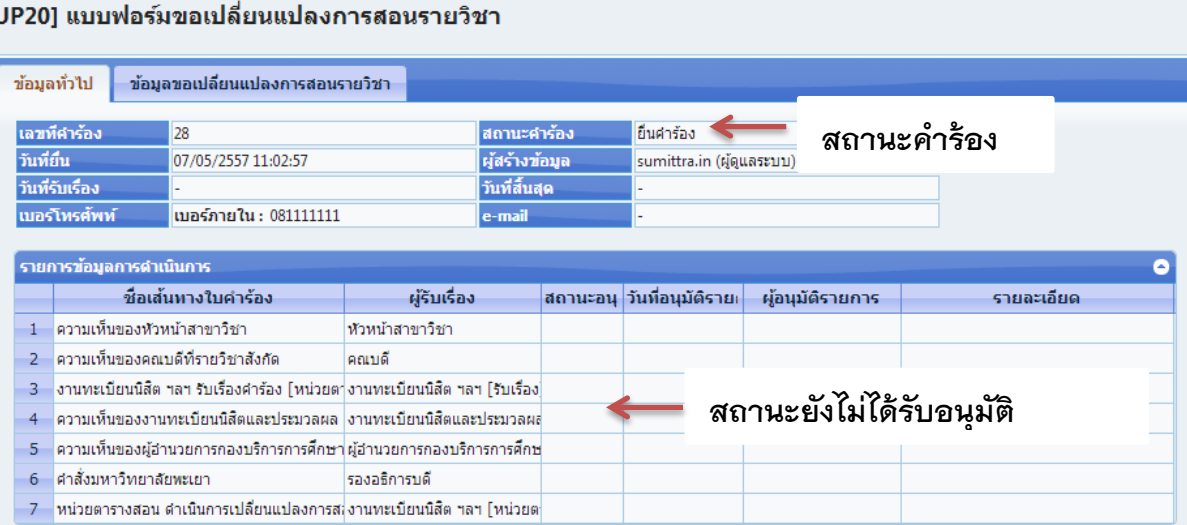

#### [U

#### [UP20] แบบฟอร์มขอเปลี่ยนแปลงการสอนรายวิชา

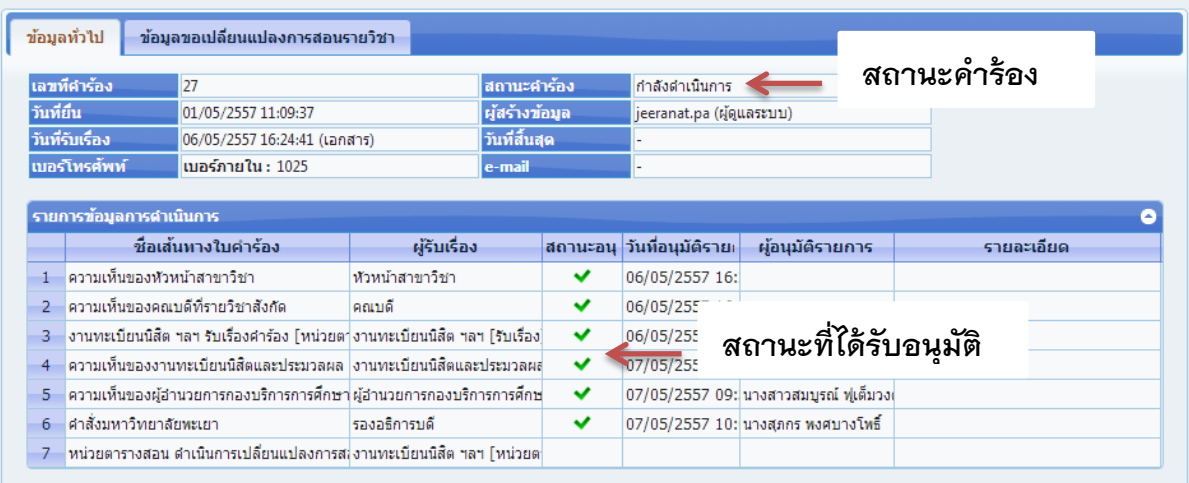